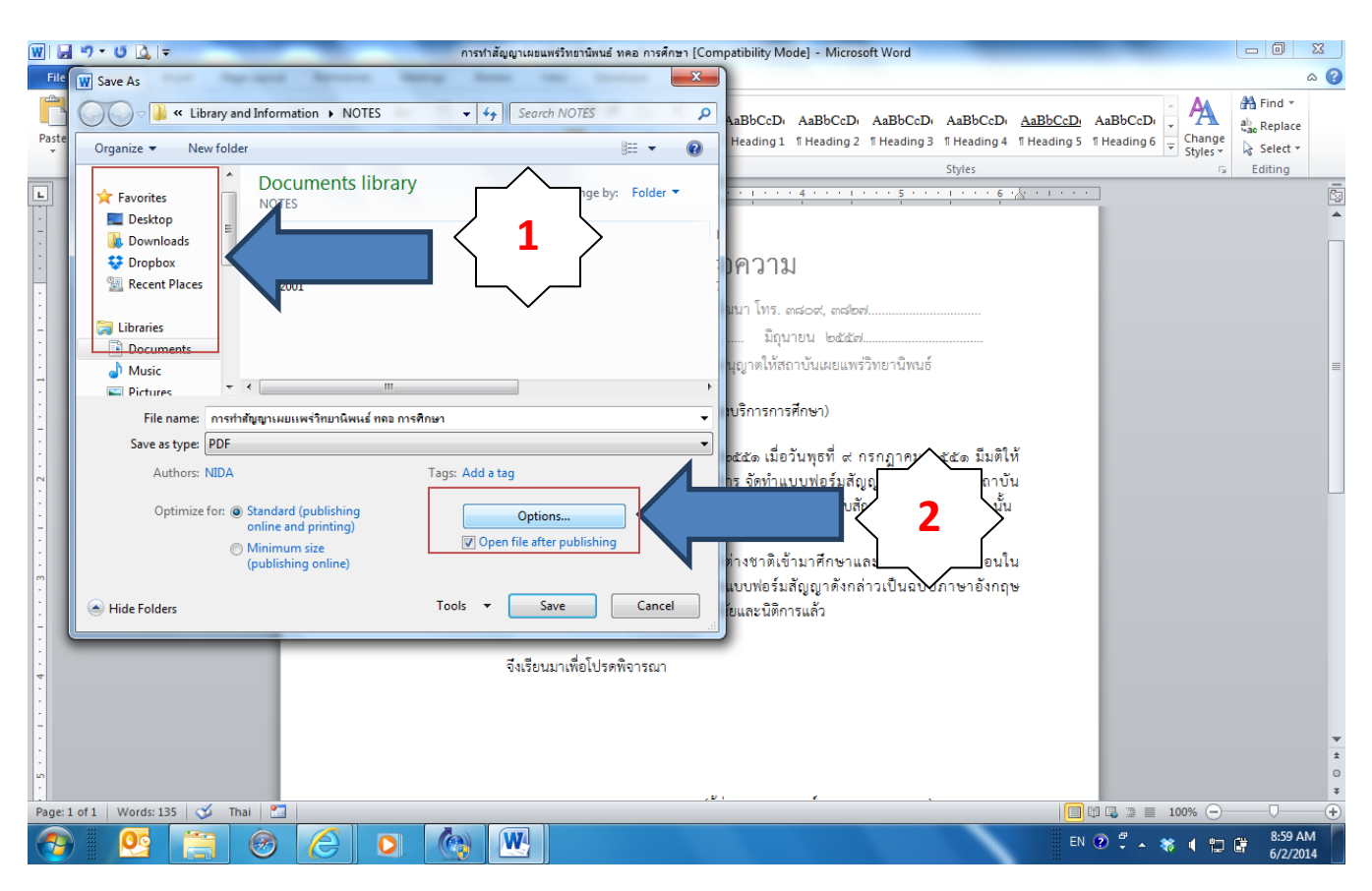

## **วิธีการบันทึกเอกสาร Microsoft Word เป็ นชนิด PDF/A**

- 1. เลือก Save As PDF or XPS หาตำแหน่งบันทึกจัดเก็บไฟล์ และตั้งชื่อเอกสารตามต้องการ
- 2. เลือกปุ่ม Option

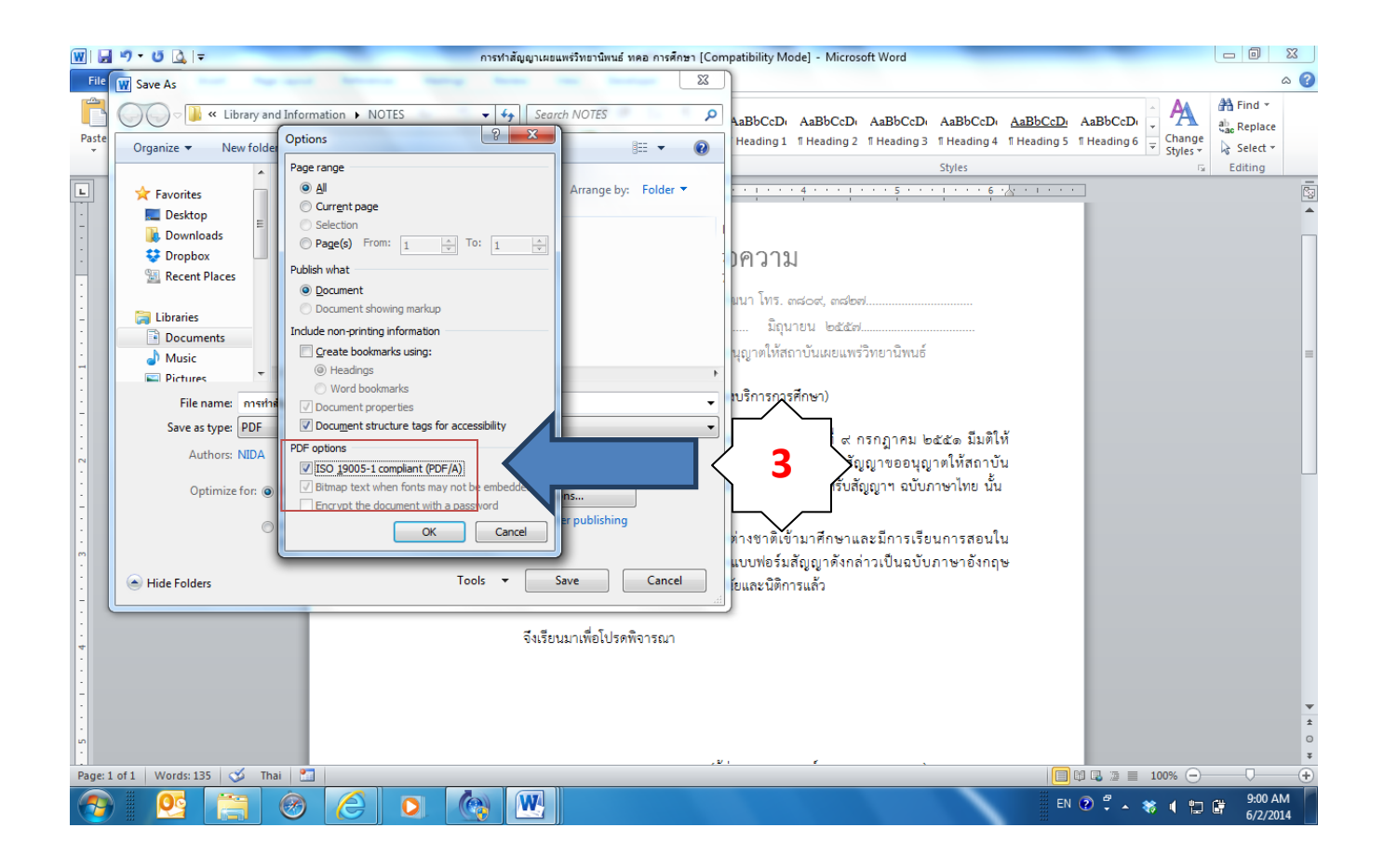

3. ติ๊กถูกที่ข้อความ "ISO 19005-1 Component(PDF/A)"